# Rilevamento di punti di accesso non autorizzati sui punti di accesso WAP121 e WAP321  $\overline{a}$

# **Obiettivo**

Un punto di accesso non autorizzato è un punto di accesso che è stato installato in una rete senza esplicita autorizzazione da parte di un amministratore di sistema. I punti di accesso non autorizzati rappresentano una minaccia per la sicurezza in quanto chiunque abbia accesso all'area può installare consapevolmente o inconsapevolmente un punto di accesso wireless che consente l'accesso alla rete a utenti non autorizzati. La pagina Roque AP Detection visualizza le informazioni su questi access point. All'elenco punti di accesso attendibili è possibile aggiungere qualsiasi punto di accesso autorizzato. In questo articolo viene spiegato come rilevare un access point non autorizzato sui punti di accesso WAP121 e WAP321

### Dispositivi interessati

·WAP121 · WAP321

### Versione del software

•1.0.3.4

## Configurazione rilevamento punti di accesso non autorizzati

Passaggio 1. Accedere all'utilità Access Point Configuration e scegliere Wireless > Rilevamento punti di accesso non autorizzati. Viene visualizzata la pagina Rilevamento punti di accesso non autorizzati:

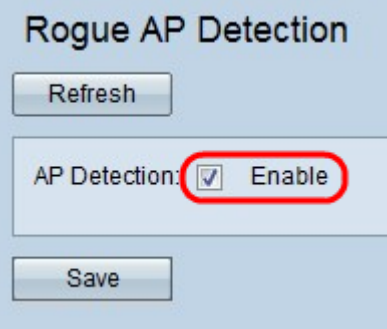

Passaggio 2. Selezionare Abilita per abilitare il rilevamento dell'access point.

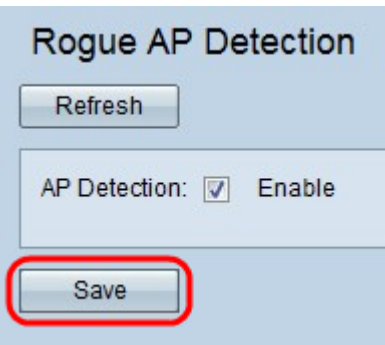

Passaggio 3. Dopo aver abilitato il rilevamento dei punti di accesso non autorizzati, fare clic su Save per visualizzare un elenco dei punti di accesso non autorizzati rilevati. Viene visualizzata una schermata di avviso.

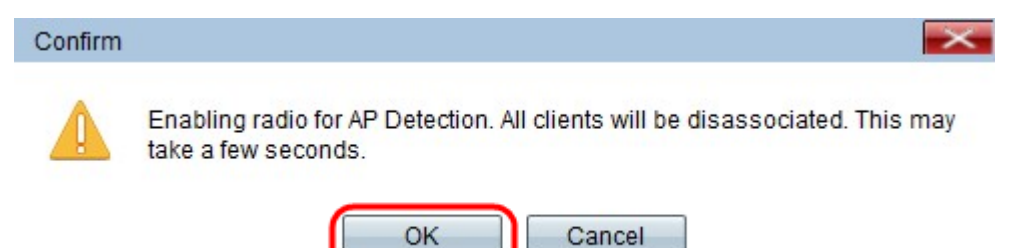

Passaggio 4. Fare clic su OK per continuare. Di seguito è riportato l'elenco dei punti di accesso non autorizzati rilevati.

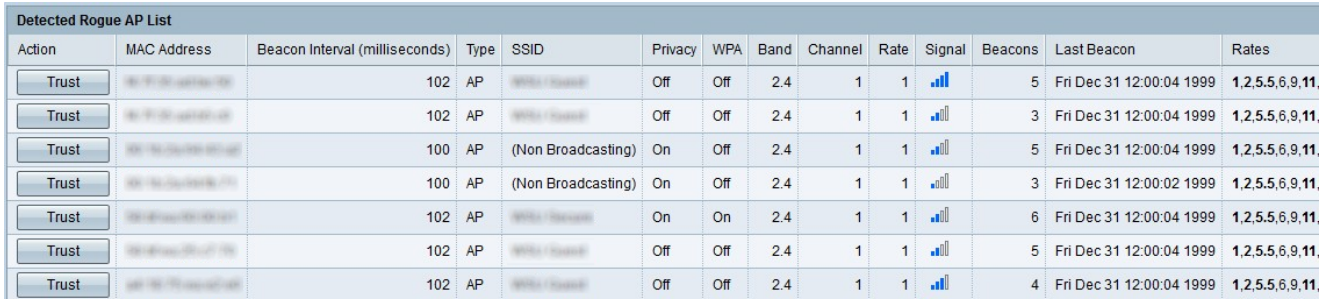

Vengono visualizzate le seguenti informazioni per i punti di accesso rilevati:

·Indirizzo MAC — L'indirizzo MAC del punto di accesso rilevato.

·Intervallo beacon (millisecondi): l'intervallo di beacon utilizzato dall'access point rilevato. I frame dei beacon vengono trasmessi da un punto di accesso a intervalli regolari per annunciare l'esistenza della rete wireless. Il tempo predefinito per l'invio di un frame di beacon è una volta ogni 100 millisecondi.

·Tipo: il tipo del dispositivo rilevato. Può essere un punto di accesso o ad hoc.

·SSID - SSID del punto di accesso rilevato.

·Privacy: indica se l'access point adiacente è protetto.

·WPA - Indica se la protezione WPA è attivata o disattivata per l'access point rilevato.

·Banda: indica la modalità IEEE 802.11 utilizzata sull'access point rilevato. Può essere 2,4 o 5.

·Canale — Il canale su cui viene attualmente trasmesso il punto di accesso rilevato.

·Velocità - La velocità alla quale viene trasmesso attualmente il punto di accesso rilevato.

·Segnale: la potenza del segnale radio emesso dal punto di accesso rilevato.

·Beacon: il numero totale di beacon ricevuti dal punto di accesso dal momento del primo rilevamento.

·Ultimo beacon: la data e l'ora dell'ultimo beacon ricevuto dal punto di accesso rilevato.

·Velocità: le velocità supportate e di base per il punto di accesso rilevato (in megabit al secondo).

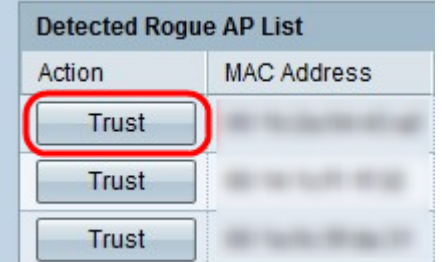

Passaggio 5. Fare clic su Trust accanto a una voce per aggiungerla alla tabella Trusted AP List (Elenco punti di accesso attendibili). È possibile ottenere l'elenco di fiducia scaricandolo e salvandolo sul PC. Per scaricare/eseguire il backup, andare su [Download/ Backup elenco](#page-2-0) [punti di accesso attendibili.](#page-2-0)

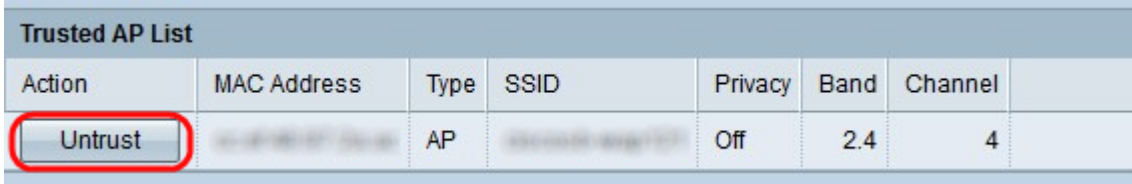

Passaggio 6. (Facoltativo) Se si desidera rimuovere l'elenco di punti di accesso attendibili, fare clic su Untrust.

#### <span id="page-2-0"></span>Scarica/Backup elenco punti di accesso attendibili

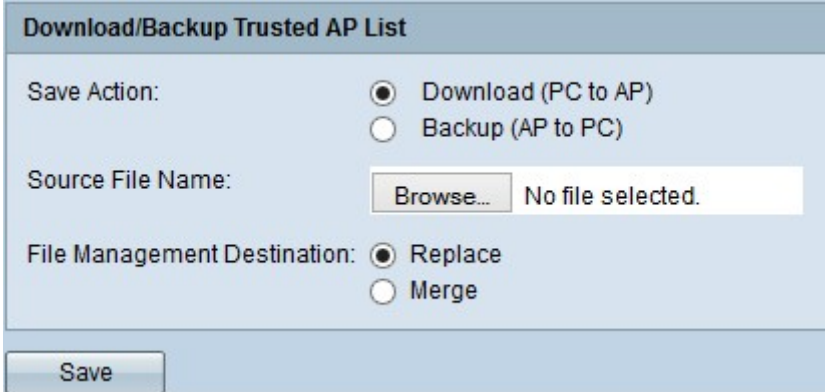

Passaggio 1. Scegliere se si desidera scaricare l'elenco dei punti di accesso attendibili corrente dal PC o salvare l'elenco corrente nel PC scegliendo Azione salvataggio.

·Scarica (da PC a AP): se si desidera importare l'elenco da un file e sostituire il contenuto dell'elenco noto di AP, andare su [Scarica \(da PC a AP\).](#page-3-0)

·Backup (da AP a PC): per salvare l'elenco corrente sul PC, passare a [Backup \(da AP a](#page-3-1)

#### [PC\)](#page-3-1).

#### <span id="page-3-0"></span>Scarica (da PC a AP)

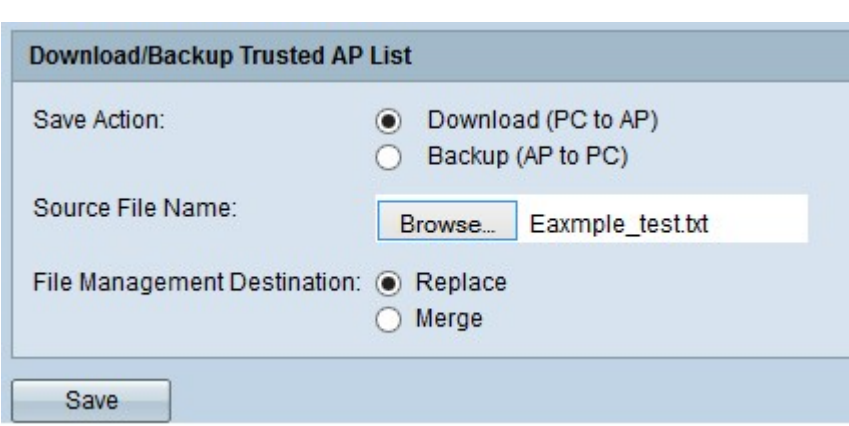

Passaggio 1. Fare clic sul pulsante di opzione Download (da PC a punto di accesso) per scaricare l'elenco dal PC.

Passaggio 2. Fare clic su **Sfoglia** per individuare il file nel PC. Il file di importazione deve essere un file di testo normale con estensione txt o cfg. Le voci nel file di importazione sono indirizzi MAC in formato esadecimale con ogni ottetto separato da due punti. Le voci devono essere separate da uno spazio. Il file deve contenere solo indirizzi MAC, quindi AP accetta il file.

Passaggio 3. Scegliere la destinazione di gestione dei file da sostituire o da aggiungere all'elenco dei punti di accesso attendibili.

·Sostituisci - Per importare l'elenco e sostituire il contenuto dell'elenco di punti di accesso attendibili

·Unisci - Consente di importare e aggiungere i punti di accesso del file importato all'elenco dei punti di accesso attendibili.

Nota: Al termine dell'importazione, la schermata viene aggiornata e gli indirizzi MAC degli access point nel file importato vengono visualizzati nell'elenco degli access point noti.

<span id="page-3-1"></span>Passaggio 4. Fare clic su **Salva** per salvare tutte le modifiche apportate.

#### Backup (da punto di accesso a PC)

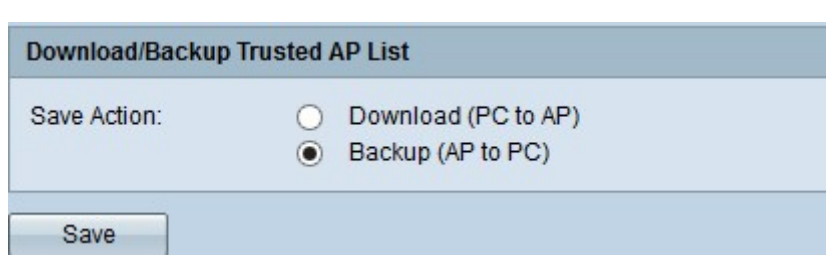

Passaggio 1. Fare clic sul pulsante di opzione Backup (da AP a PC) per salvare l'elenco nel PC.

Passaggio 2. Fare clic su Save per salvare le modifiche apportate, quindi viene visualizzata una finestra di notifica come illustrato di seguito che fornisce informazioni sul file.

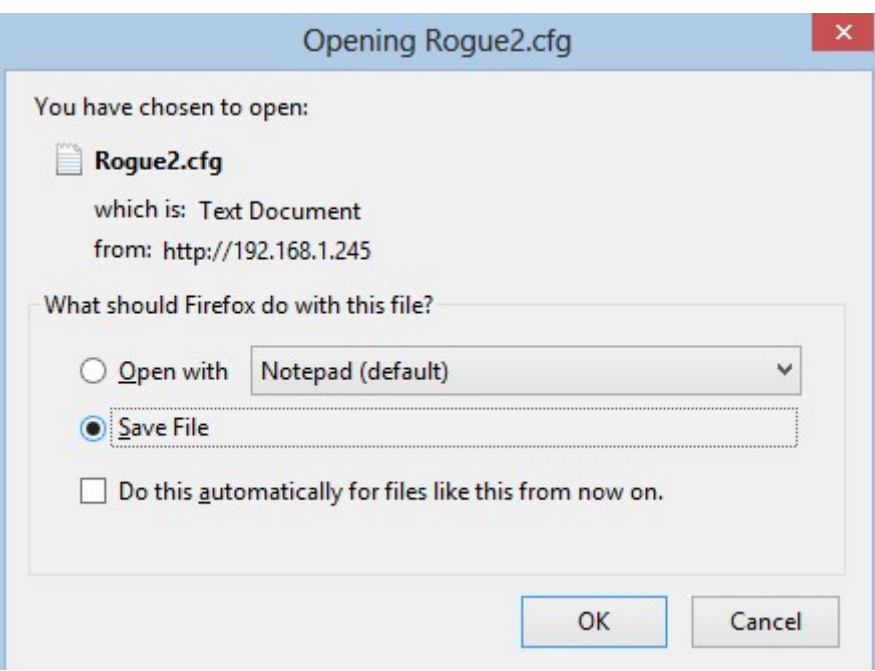